# **Creating a label mark using Adobe Illustrator**

# Create the label mark

This procedure summarizes the steps for creating a label mark. Use the help files for your version of Adobe Illustrator to confirm where in the user interface you can perform each step.

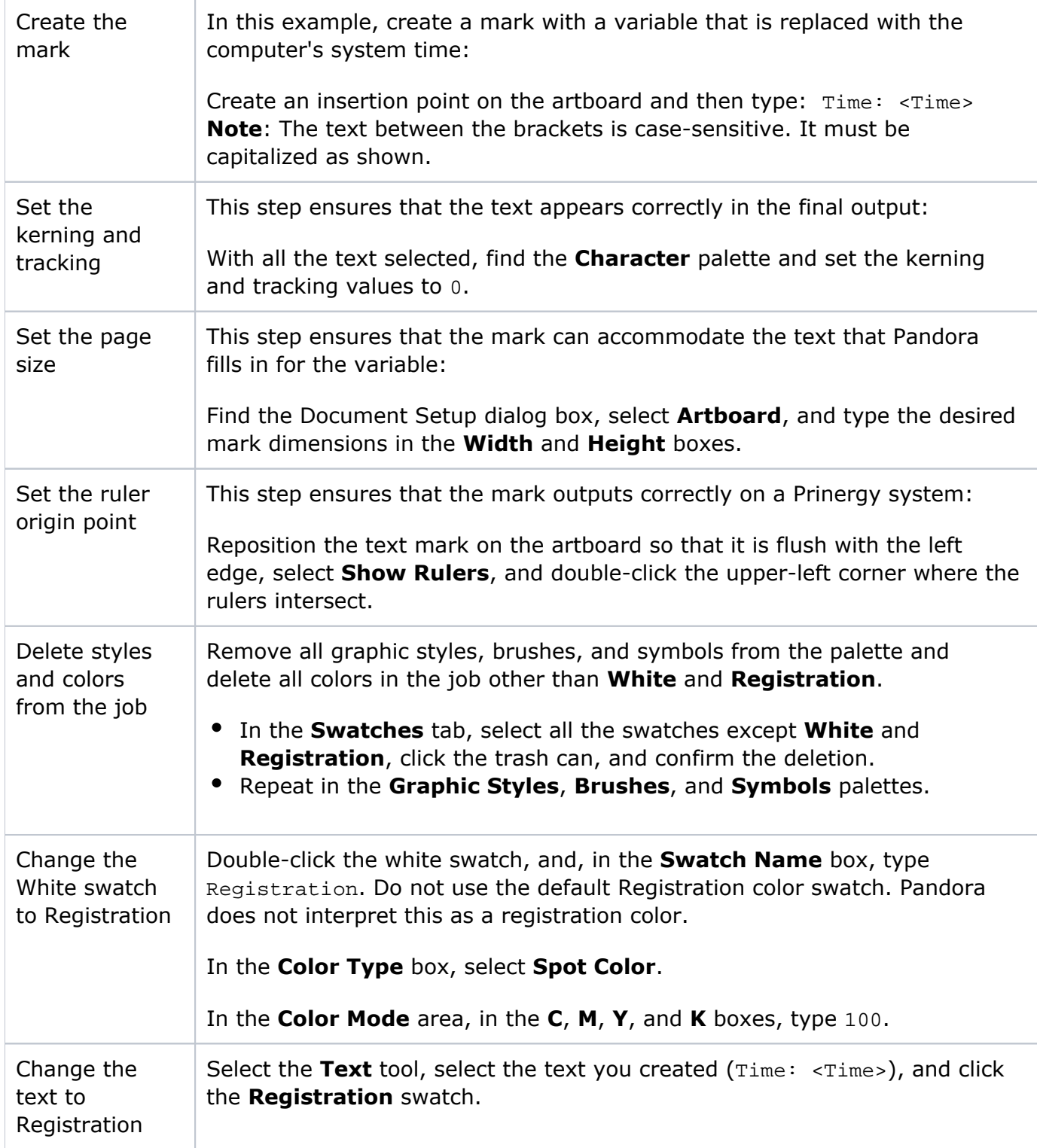

## Save the mark as a PDF file

Follow the procedure in the Adobe Illustrator help files for saving the mark as a PDF file, ensuring that you:

- Select the option to embed all fonts.
- Clear any option for subset fonts.

## Modify the mark in Adobe Acrobat

Before you can use the mark in Pandora, you must edit the label mark in Adobe Acrobat. You must use the full version of Acrobat, not Acrobat Reader.

In Adobe Acrobat:

- Confirm that the fonts are embedded and not subset.
- Use the Adobe Acrobat help files to find the dialog box where you can specify keywords, and, in the **Keywords** box, type Label.

Use the mark in Pandora

#### **To import the PDF file into Pandora as a mark:**

- 1. In Pandora, on the **Marks** palette, click the **Import** icon.
- 2. Navigate to the mark and select it.
- 3. Click **OK**.

### **To test the mark:**

- 1. Create a new Pandora job that contains a substrate, an artwork, and the mark.
- 2. Print the job to a PDF file.
- 3. Open the PDF file in Acrobat.

If the mark was created correctly, the bracketed text is replaced with the time that the job was printed.